# **Marana Quick Start Guide - USB3 and CXP**

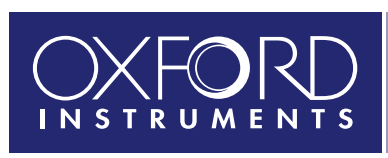

Handle the camera and accessories with care.

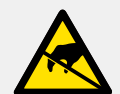

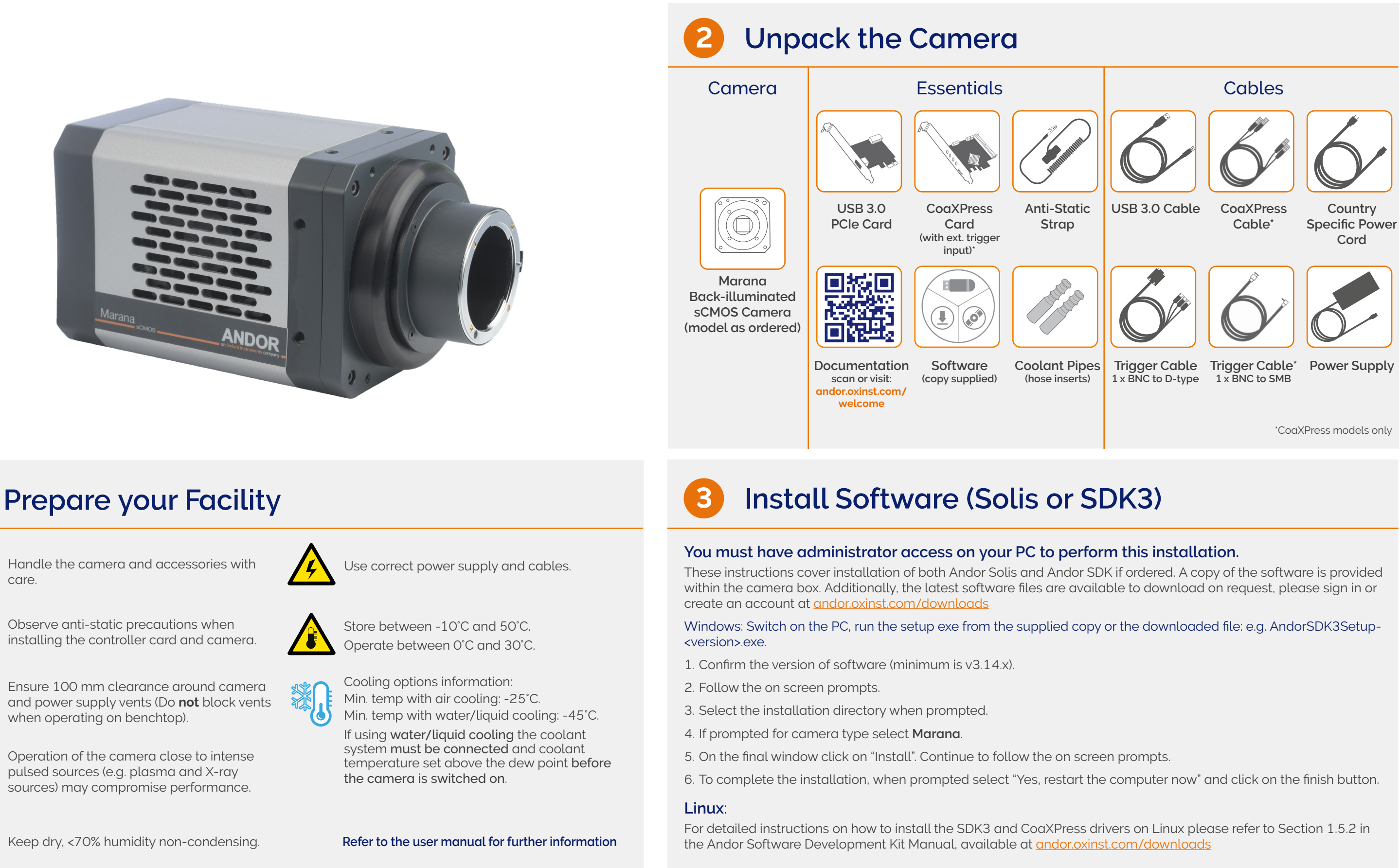

Observe anti-static precautions when installing the controller card and camera.

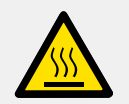

Ensure 100 mm clearance around camera and power supply vents (Do **not** block vents when operating on benchtop).

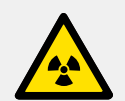

Operation of the camera close to intense pulsed sources (e.g. plasma and X-ray sources) may compromise performance.

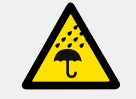

- 
- 

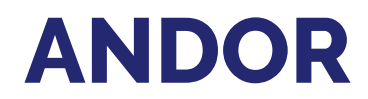

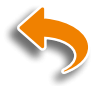

## **Install the USB 3.0 or CoaXPress PCIe Card 4 5 Connect the Camera and Switch it on**

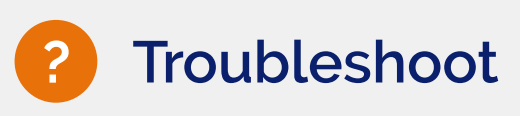

### **Checking & Setting BIOS options (for CXP on PCs not supplied by Andor)**

Enter the BIOS menu when starting PC. For Dell workstations, press F12 at start-up and select System Setup in the One Time Boot Menu. For Dell workstations 3 options in the Performance menu of the BIOS need to be checked/ set:

- C-States Control Disable C-States.
- Intel Speed-step Disable Speed-step.
- Memory Node Interleaving Set from NUMA to SMP. Note: This option is only available on larger workstations with 2 physical processors and may have a different name - ensure that NUMA is disabled.
- 1. Unplug all cables from the rear of the computer.
- 2. Open the PC enclosure to gain access to the expansion slots.
- 3. Locate a suitable PCIe slot, x4, x8 x16 PCIe recommended for USB3 and x8 and x16 PCIe recommended for CXP (note that x1 slots may be shared with other devices resulting in reduced system performance). *If you are unsure which slot is correct, please consult the PC user manual.*
- 4. Remove the filler bracket corresponding to the slot you intend to use.
- 5. Remove the controller card carefully from its protective ESD packaging and insert the card connector fully into the expansion slot.
- 6. Ensure the card's mounting bracket is flush with any other mounting or filler brackets to either side of it, then secure the controller card in place.
- 7. Replace the computer cover and secure with mounting screws if applicable.
- 8. Reconnect any accessories you were using previously.

**Ensure your PC is powered off.**

**Ensure anti-static precautions and use the anti-static strap provided to prevent potential damage ESD. Keep all screws safe.** 

### **Notes:**

- **• Use only the cables supplied by Andor.**
- **• Do not connect any other device to the cards as this may interfere with normal camera operation or performance (USB only).**
- Camera operation with PCIe cards not supplied by Andor cannot be guaranteed.
- Windows 8 and 10 will install their own driver that works with the Startech card.
- When using a CoaXPress connection, please ensure sleep mode functions of the PC are deactivated.

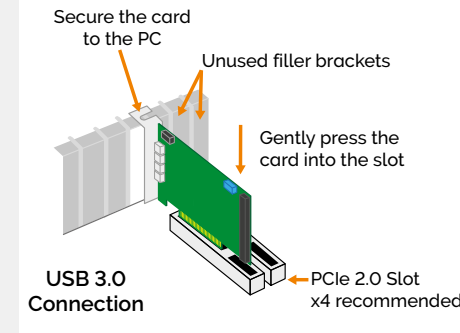

- The cooling system must be connected via its 2 coolant pipes and running before the camera is switched on.
- Ensure that the camera is operating within the environmental conditions stated in the hardware guide.
- Coolant temperature: should be no greater than 16°C to achieve max cooling.
- Coolant must be above the dew point of the ambient environment to prevent condensation from occurring.
- 2. Insert the 15 V DC power cable into the power connector at the rear of the camera, ensure the orientation is correct. **NEVER** forcibly insert the connector.
- 3. Connect the appropriate supplied cable between the connector on the camera and the corresponding slot on the PCIe card (USB3 or CXP).
- 4. For USB3 if required, connect the I/O expander cable to the I/O 15 way D type connector.
- 5. For CXP if using an external trigger source, connect trigger cable to SMB connector on the mounting bracket of the CoaXPress card or directly to the camera if using the D-type connector.
- 6. Switch the camera ON using the ON/OFF switch. You should hear an audible confirmation (a long beep, followed by two short beeps).
- 7. Turn ON the PC.
- 8. Start your software.
- 9. Check the acquisition settings and adjust as required.
- 10. Start acquiring data.

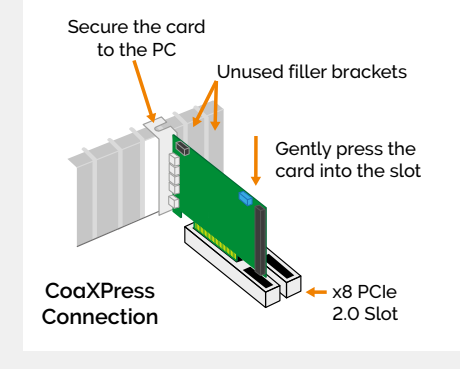

### **Ensure you only run Marana using the USB3 or CoaXPress connection NOT both.**

### **Ensure that the Camera ON/OFF switch is in the OFF position AND your PC is switched OFF.**  $\bigcirc$

### **Camera buzzer does not sound on start-up**

- The camera buzzer should be audible momentarily (a long beep) when the camera is switched to ON.
- If this does not occur, ensure that power is connected to the camera and the ON/OFF switch is set to ON.

### **Camera is not recognized by PC**

- Ensure camera is switched to ON (The camera must be powered up with double beep, before the software is initiated).
- Check that the camera cable(s) are securely and correctly connected between the camera and the PCIe card in the PC (as described in section 5).
- Check that the PCIe card and drivers have been installed properly (Devices and printers) in Windows, Control Panel. The camera will show under the Devices list.

### **Please see the Hardware Guide for further information on Troubleshooting. Online access to technical documentation and software downloads is available at:**

**andor.oxinst.com/downloads**

### 1. Connect the cooling system (if using liquid cooling):

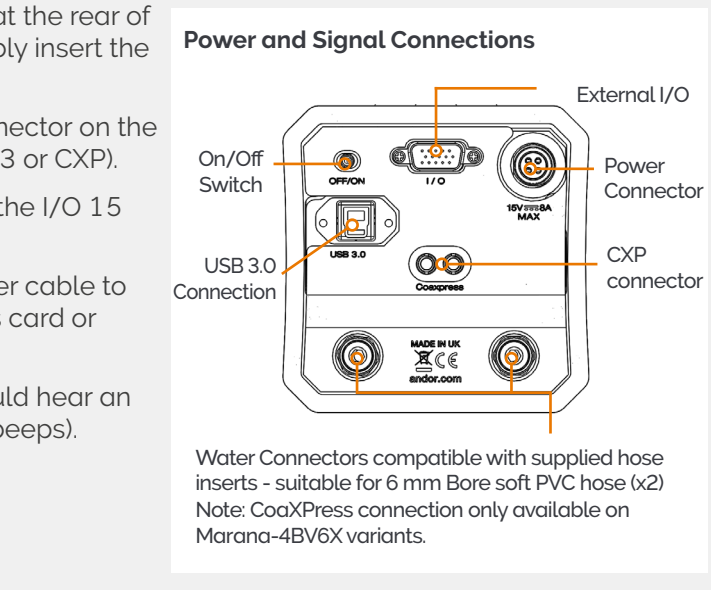

**It may take 10-15 minutes to reach target cooling temperature depending on camera cooling/environmental parameters.**